## 龍華科技大學 學生學習資源教室-列印帳號設定

GMAIL認證、POP啟用設定

注意事項

- 1. 列印控管登入帳號密碼同校園入口網。
- 2. 帳密採用學生Gmail認證,無法登入原因說明如下:

開啟二段式密碼驗證 、低安全性應用程式存取權

密碼長度太長、或含特殊字完元、

密碼不同步、

未開啟POP功能。

3. 帳密同步、開啟POP設定、安全性說明如後,其他請自行檢查修正。

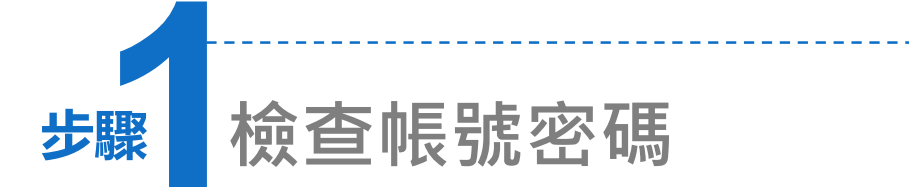

- 1. 連結至Google 官網,點選 「Gmail登入」 。
- 2. 輸入帳號及密碼:
	- 帳號:學號@gm.lhu.edu.tw 密碼:同校園入口網
- 3. 如果無法登入請至校園入口網重新 設定密碼。

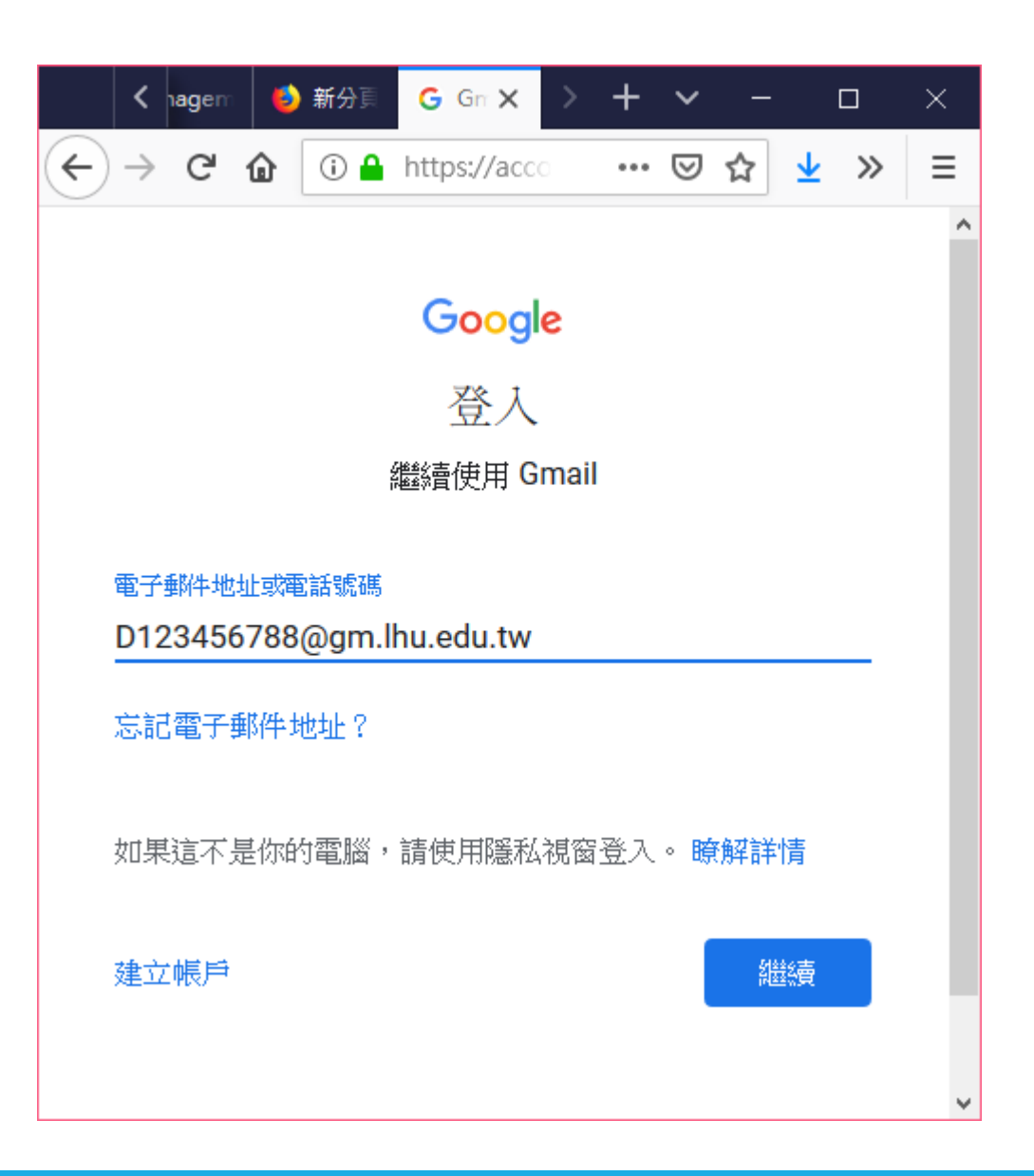

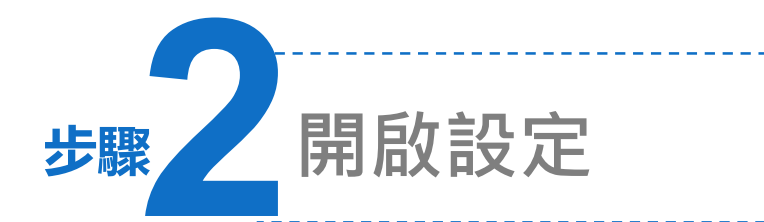

1. 登入後,請至右上角點選 ● 圖示。

2. 開啟「設定」功能。

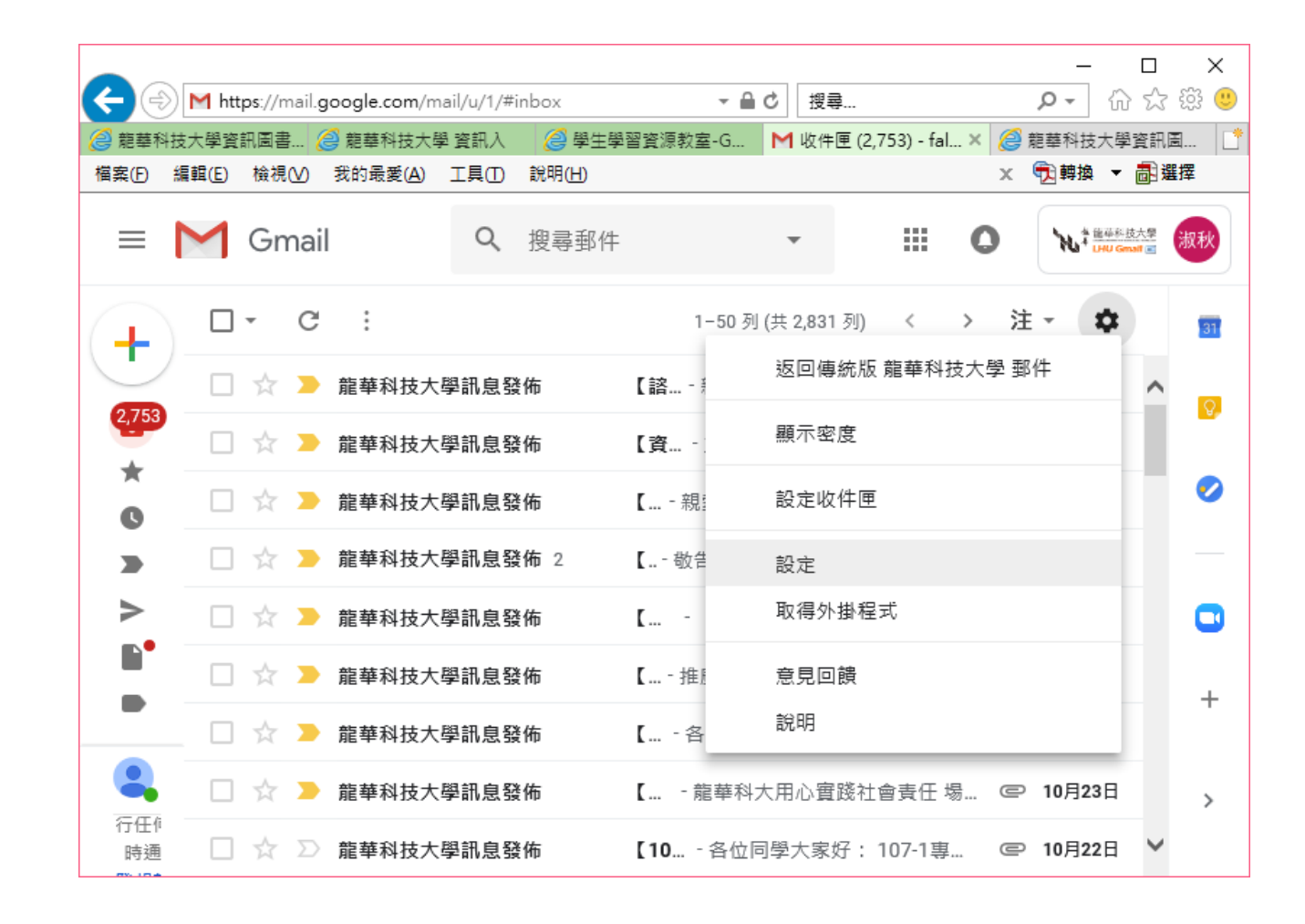

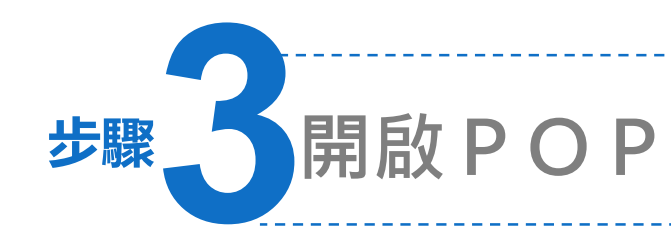

1. 請點選「轉寄和POP/IMAP」頁 籤 。

2. 在POP下載處,請把「對所有邸 件啟用POP功能(包括己下載的 郵件」打勾。

3. 儲存變更。

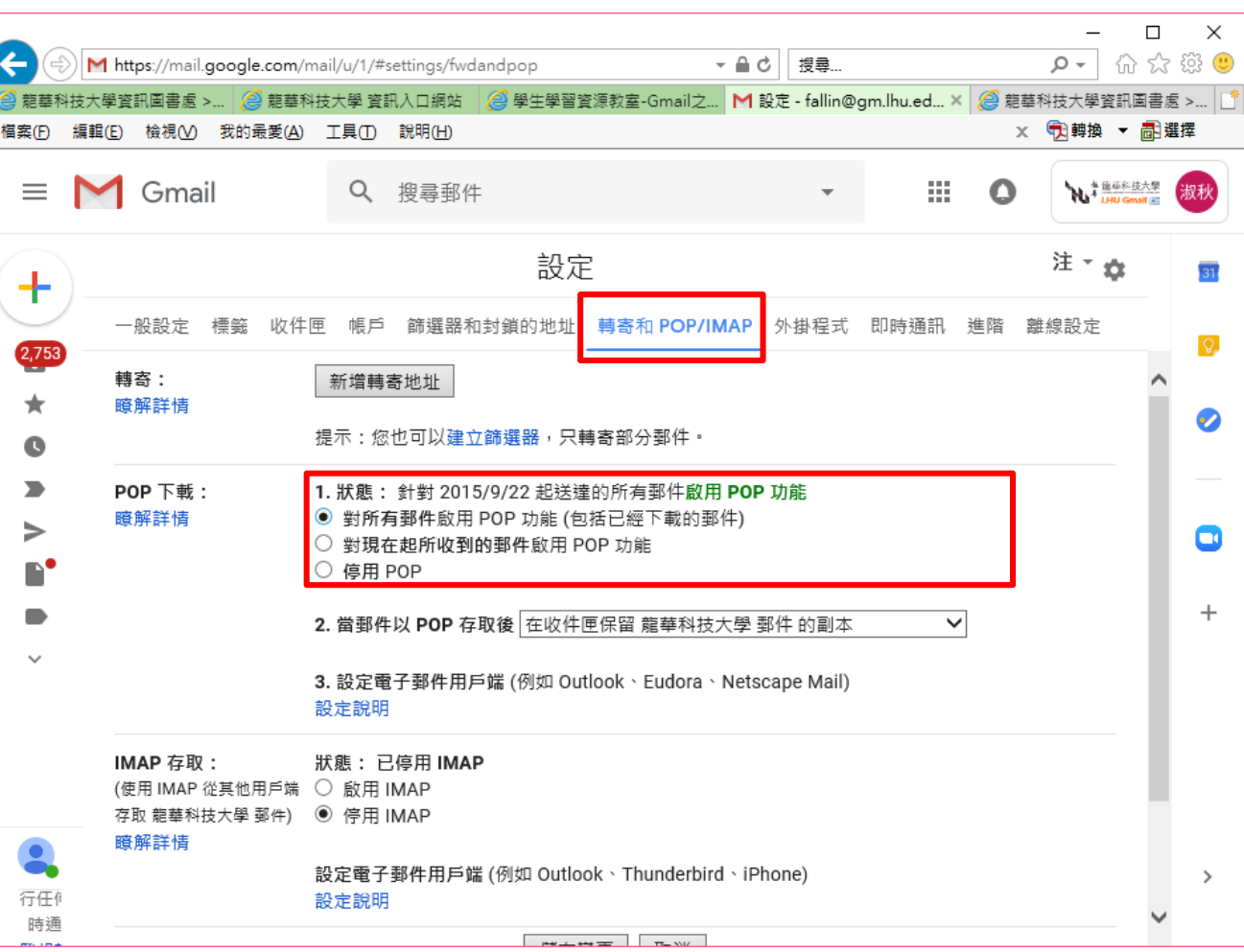

**步驟4安全性檢查(1)**

1. 請點進個人帳戶,點選「安全性」 頁籤 。

2. 在登入的部份,檢查是否<mark>關閉</mark> 「二步驟驗證」 。

**RE** Google 帳戶 Q 在 Google 帳戶中搜尋  $\ddot{\ddot{\cdot}}$ 個人資訊 資料和個人化 使用者和分享内容 首頁 安全性 付款和訂閱 已發現安全性問題 請立即解決這些問題,確保您的帳戶安全無虞 確保帳戶安全 登入 Google 密碼 上次變更時間: 2013年6月3日  $\rightarrow$ 使用您的手機登入帳戶 ● 開閉  $\rightarrow$ ● 開閉 兩步驟驗證  $\rightarrow$ 

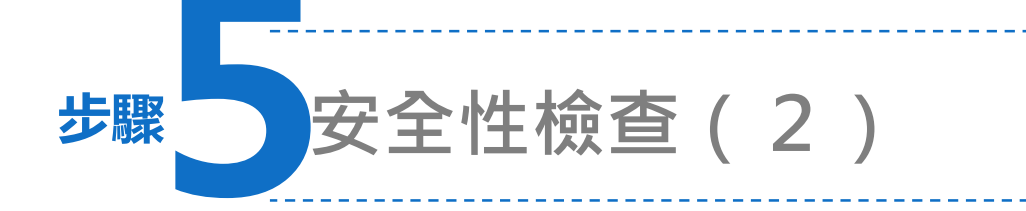

1. 請將「低安全性應用程式存取權」 設定為開啟。

- 2. 請點選「開啟存取權」 。
- 3. 設定「允許低安全性應用程式」

為已開啟。

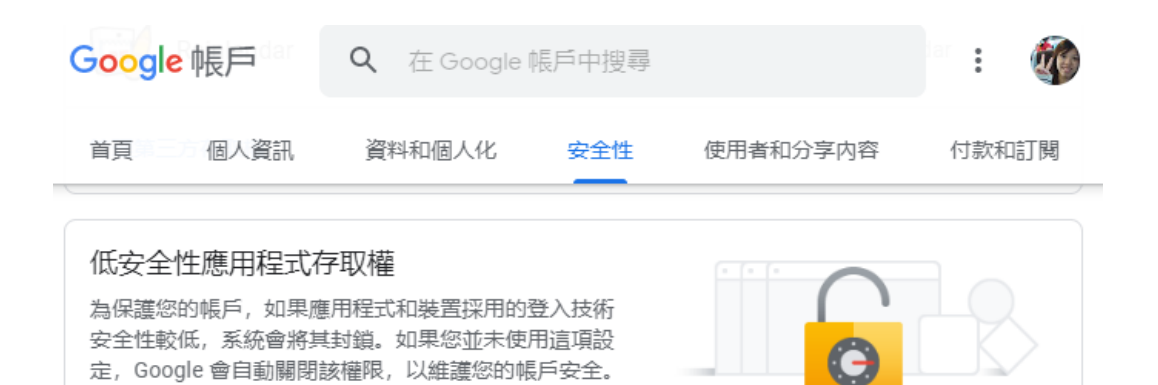

Google 帳戶

開啟存取權 (不建議)

瞭解詳情

● 關閉

成

## ← 低安全性應用程式存取權

某些應用程式和裝置採用的登入技術安全性較低,將導致您的帳戶出現安全漏洞。建議您停用這類應 用程式的存取權;當然,您也可以選擇啟用存取權,但請瞭解相關風險。如果您並未使用這項設定, Google 會自動關閉該權限。瞭解詳情

允許低安全性應用程式: 已開啟